## **RESERVA DE ESPACIOS DEL DIT**

Para acceder u�lizaremos el usuario y contraseña de nuestra cuenta upm, con **@**.

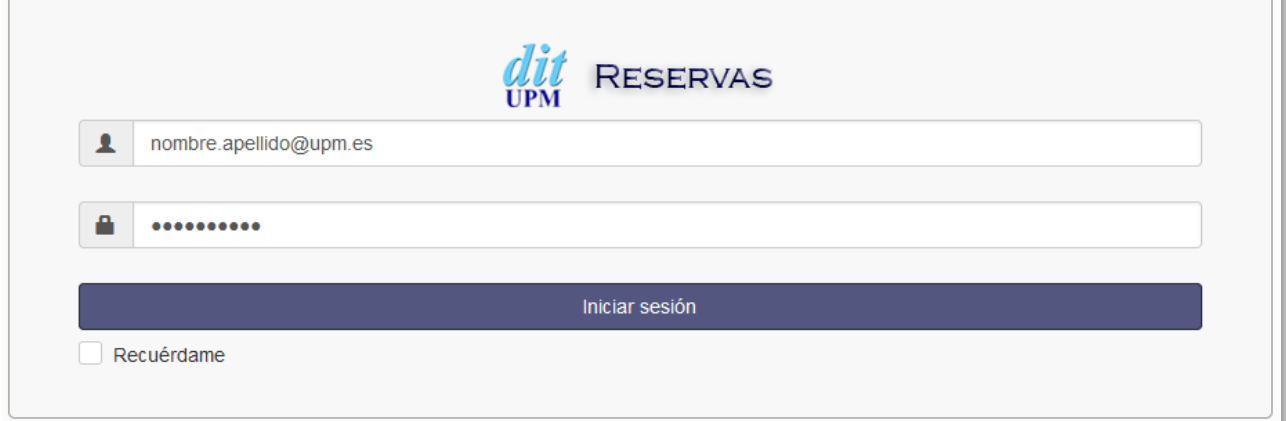

Una vez auten�cado, accedemos a la pantalla definida por defecto: **Calendario de Recursos**

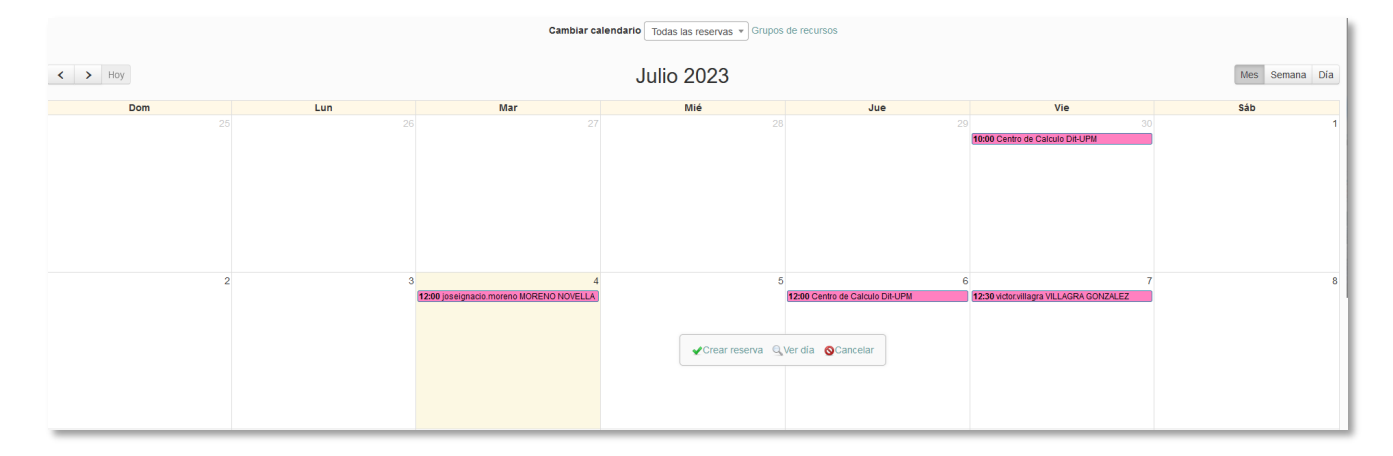

Ahí podremos visualizar todas las reservas realizadas en todos los espacios, o seleccionar en el desplegable un espacio específico. Para generar una reserva, localizaremos el día elegido y haremos clic -> Crear reserva.

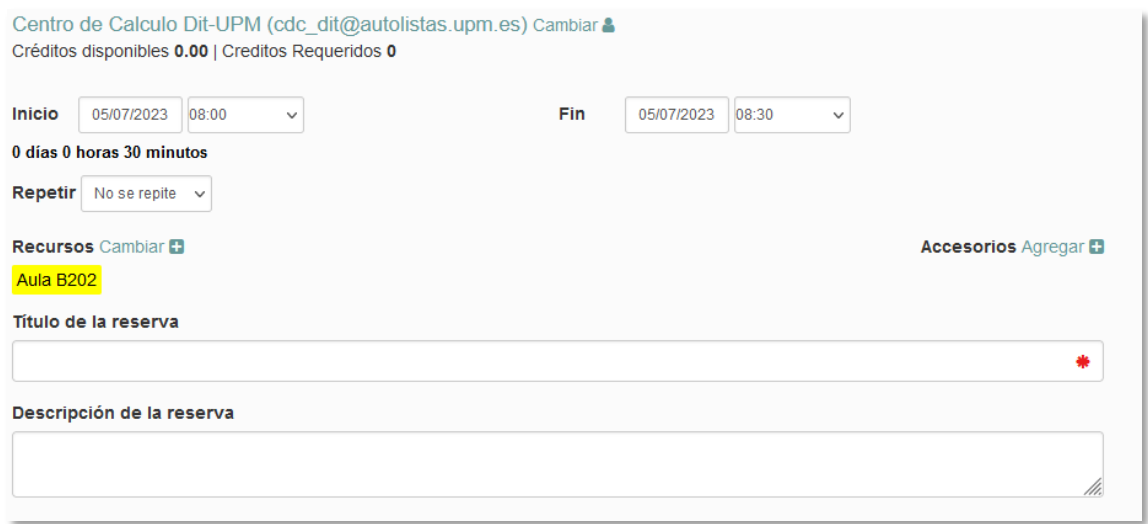

- Seleccionaremos fecha y hora de inicio, de fin.
- Podemos seleccionar si se repite, la periodicidad (cada n días/semanas) y la fecha de fin de ciclo.
- En Recursos Cambiar, podemos seleccionar otro espacio si no aparece el deseado.

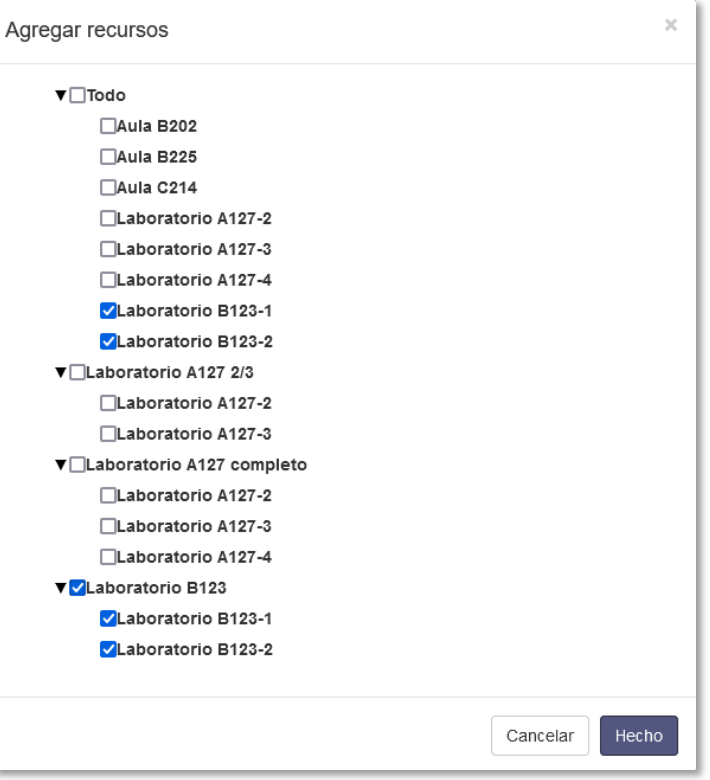

- El �tulo de la reserva es obligatorio. Una vez rellenado, se puede hacer clic en Crear.
- La reserva se puede actualizar una vez generada haciendo clic en la misma.

## **RESERVAS**

Podemos cambiar a otro modo de visualización, en el menú Planificación -> Reservas.

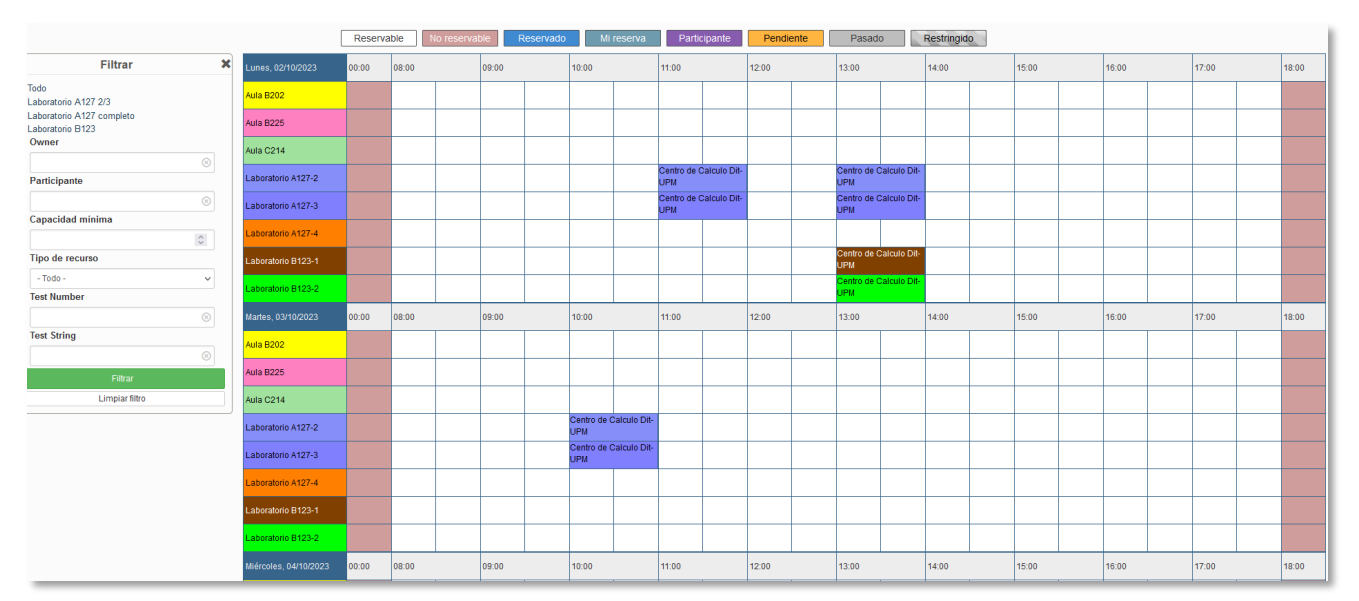

Desde la pantalla anterior también se puede crear una reserva, haciendo clic y arrastrando las horas deseadas. Aparecerá la pantalla de creación de nueva reserva.

Si deseamos que la pantalla anterior se abra por defecto al inicio, podemos configurarlo en el menú Mi Cuenta -> Perfil.

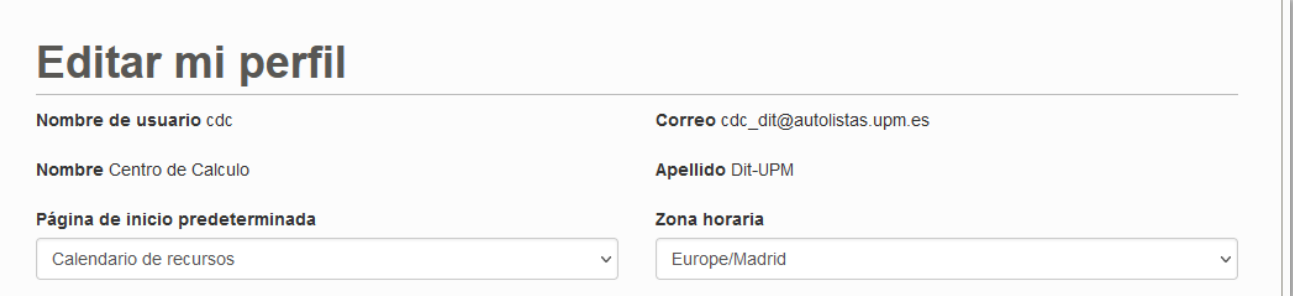

También podemos optar por predeterminar la página del "Tablón", que resume el estado general.

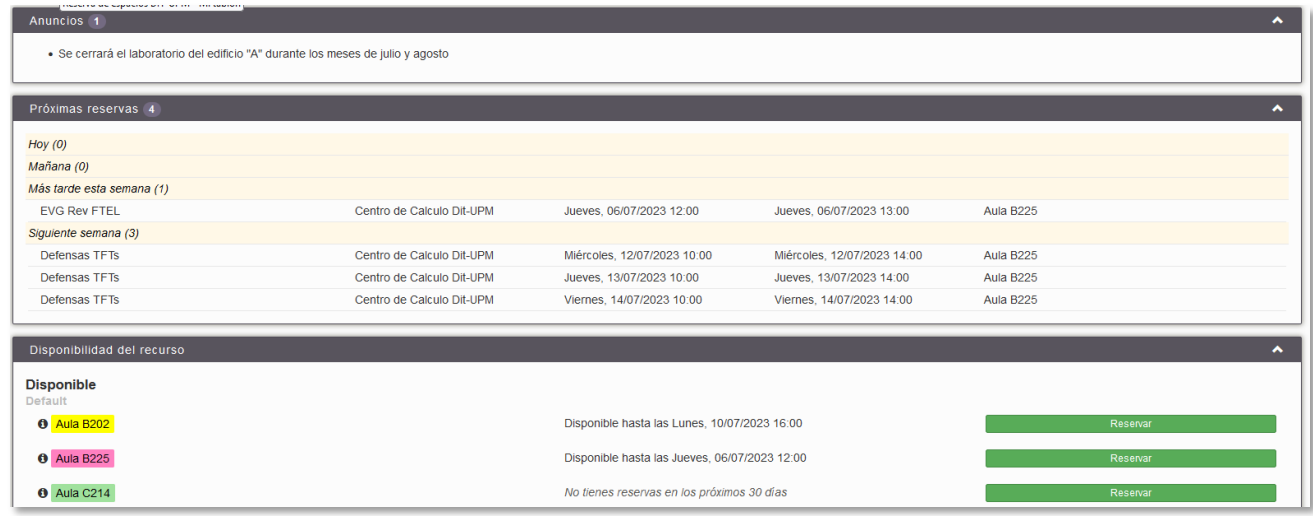

**NOTA:** Es posible visualizar las reservas actuales sin iniciar sesión, en el menú Planificación -> Ver calendario

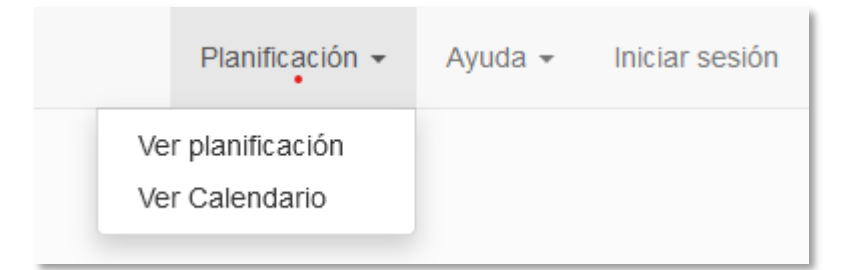